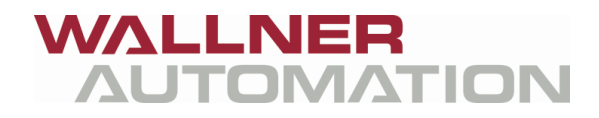

Wallner Automation GmbH 4725 Taufkirchen an der Pram, Laufenbach 79

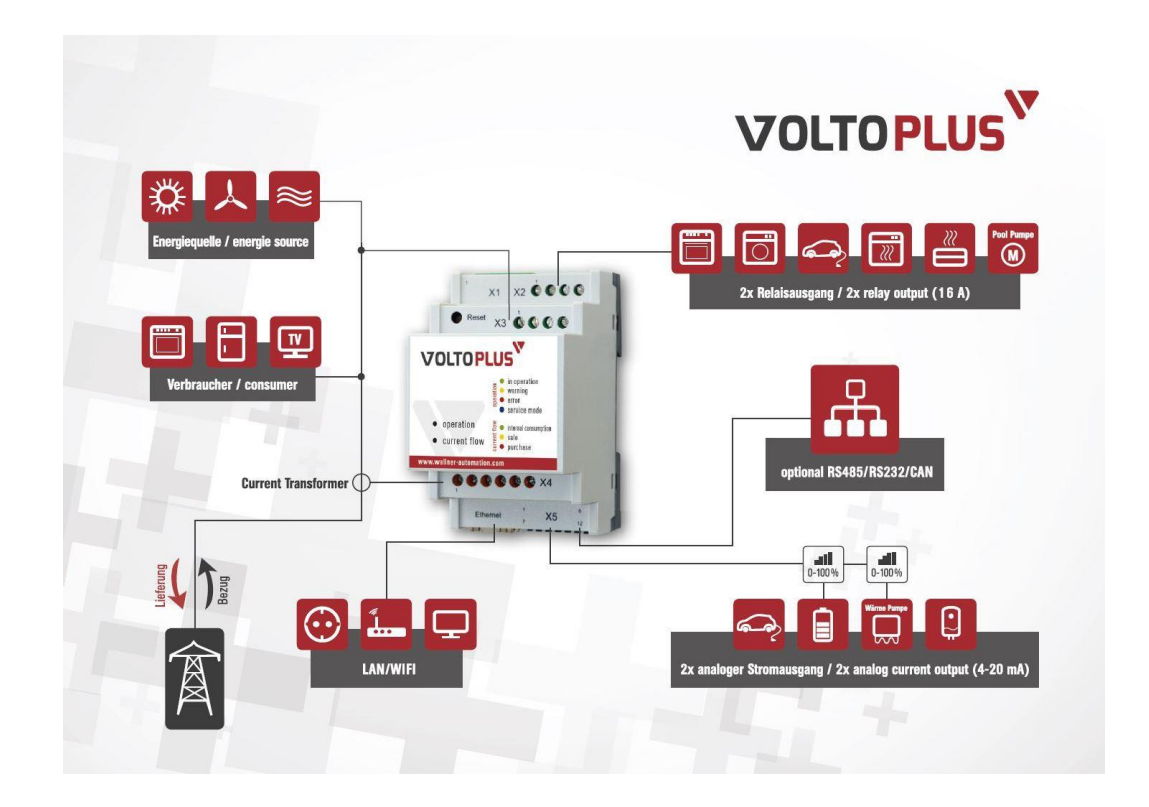

# VOLTOPLUS

# **INSTALLATIONSANLEITUNG – V01.3 ÜBERSCHUSSREGLER VOLTOPLUS**

# **Impressum**

Wallner Automation GmbH Laufenbach 79 A – 4725 Taufkirchen an der Pram

Überschussregler VoltoPlus

# **INHALTSVERZEICHNIS**

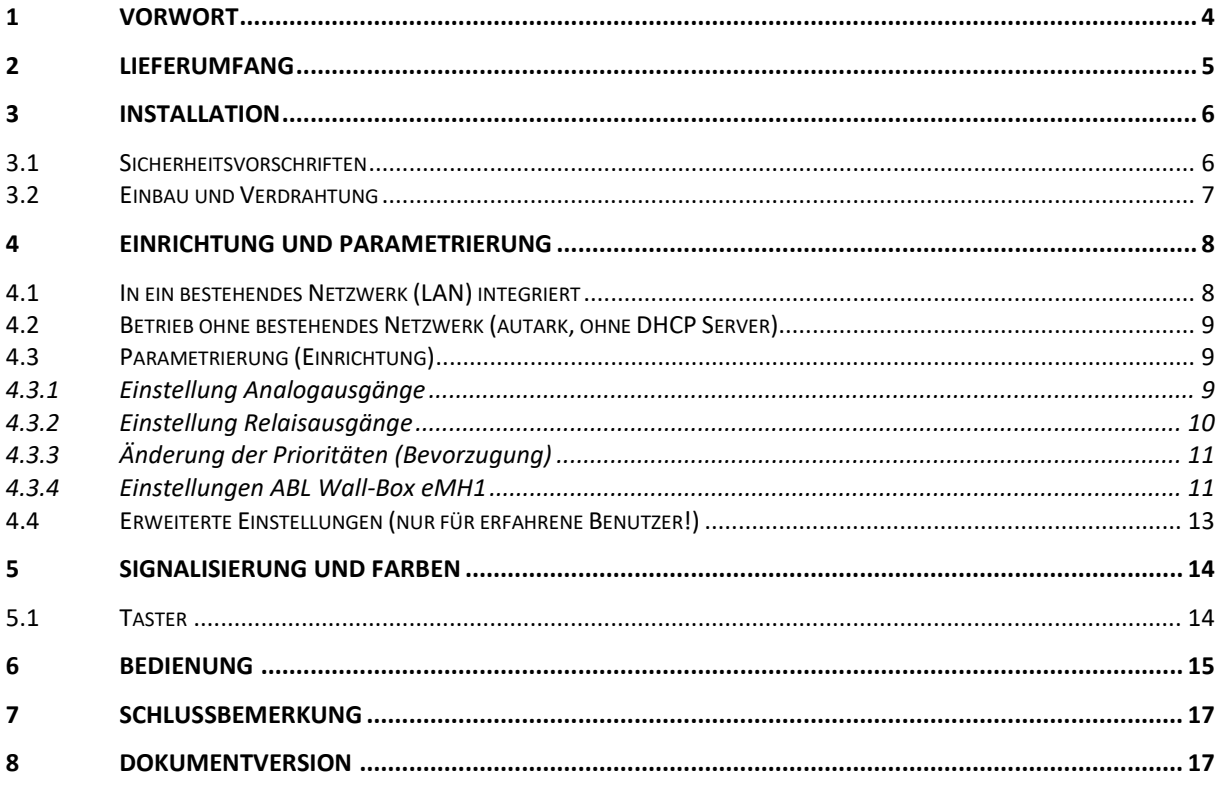

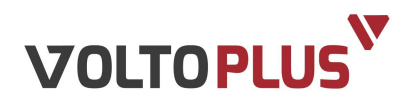

# **1 VORWORT**

### **Sehr geehrte Kundin, sehr geehrter Kunde,**

Gratulation zu Ihrem neuen Überschussregler VoltoPlus. Mit diesem Gerät haben Sie sich für Qualitätselektronik entschieden.

VoltoPlus bringt die Sonne in Haus und Energienetzwerk – und sorgt somit für eine effiziente Nutzung von Solarstrom.

Der Überschussregler VoltoPlus nutzt den überschüssig produzierten Strom einer Photovoltaik-Anlage für den Eigenverbrauch. Somit können Verbraucher wie zum Beispiel Boiler, Wärmepumpen, Kühlungen oder sogar Elektroautos mit Energie versorgt werden. Dies geschieht mittels zwei analogen Ausgängen (4 - 20 mA) und zwei Relaisausgängen (16A), die im Modul integriert sind. Das Gerät funktioniert unabhängig, ohne Einbindung eines Wechselrichters.

Die Parametrierung kann ganz einfach und ohne Vorkenntnisse auf jedem browserfähigen Gerät vorgenommen werden, egal ob Android, iPhone, iPad, Windows oder Linux. Dafür sorgt eine plattformunabhängige Weboberfläche.

Als zusätzliches PLUS reduziert VoltoPlus die Amortisationszeit einer PV-Anlage auf wenige Jahre.

Die aktuellste Version finden Sie im Internet unter [www.voltoplus.com.](http://www.voltoplus.com/)

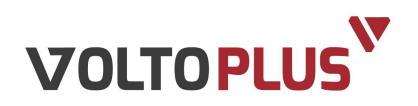

# **2 LIEFERUMFANG**

- Überschussregler VoltoPlus
- **Stromwandler**
- 24V-Netzteil für Spannungsversorgung (Zubehör)

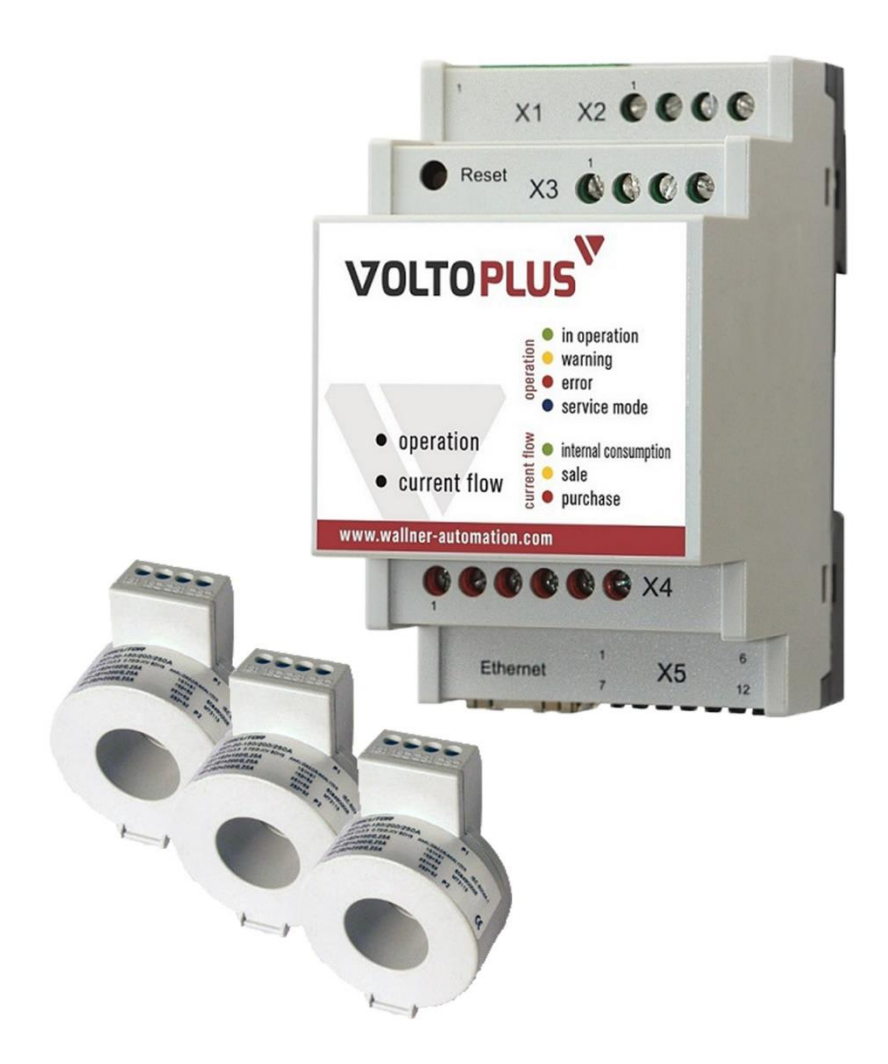

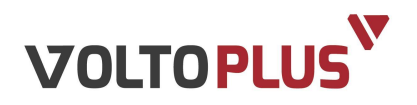

# **3 INSTALLATION**

## **3.1 Sicherheitsvorschriften**

Alle Personen, die mit der Inbetriebnahme, Wartung und Instandhaltung des Gerätes zu tun haben, müssen:

- entsprechend qualifiziert sein,
- Kenntnisse im Umgang mit Elektroinstallationen haben

Ergänzend zur Bedienungsanleitung sind die allgemein gültigen sowie die örtlichen Regeln zu Unfallverhütung und Umweltschutz zu beachten.

# **GEFAHR!**

### **Lebensgefahr durch Stromschlag!**

Bei Arbeiten am Verteiler besteht Lebensgefahr beim Berühren unter Spannung stehender Teile.

- Betreffende Stromkreise spannungsfrei schalten.
- Die fünf Sicherheitsregeln beachten.
- Arbeiten am Verteiler nur durch autorisiertes Fachpersonal.

Um einen gefahrlosen und reibungslosen Betrieb sicherzustellen, müssen Sie als Fachkraft diese Installationsanleitung beachten. Es kann trotz gewissenhafter Erstellung dieser Anleitung keine Haftung für einen Verlust oder Schaden übernommen werden, der mittelbar oder unmittelbar aufgrund dieser Anleitung verursacht wurde, oder von dem behauptet wird, dass er dadurch entstanden ist. Der Inhalt dieser Anleitung kann ohne vorherige Bekanntgabe geändert werden.

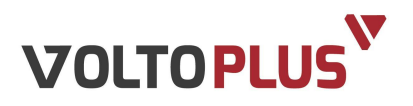

# **3.2 Einbau und Verdrahtung**

Der Überschussregler VoltoPlus wurde als DIN-Hutschienen-Gerät entworfen. Somit kann dieser einfach in die Hauptverteilung bzw. Unterverteilung eingebaut bzw. nachgerüstet werden.

Installieren Sie VoltoPlus gemäß folgende Schritten:

- **1** Feststellung der Spannungsfreiheit.
- **2** Setzen Sie das Gerät auf einen freien Platz auf der Verteilung.
- **3** Setzen Sie bei Bedarf das optionale 24V-Netzteil auf einen freien Platz der Verteilung. Es kann auch eine bestehende 24V-Versorgung gemäß der Leistung des beiliegenden Netzteiles genutzt werden.
- **4** Setzen Sie (je nach Möglichkeit) die Stromwandler auf einen freien Platz der Verteilung nächstmöglich der Hauptzuleitung.
- **5** Verdrahten Sie das Gerät gemäß dem beiliegenden Anschlussplan (Absicherung).
- **6** Lösen Sie die Hauptzuleitung der zu überwachenden Anlage und führen Sie diese durch die Stromwandler (ggf. Verlängerung der Zuleitungen erforderlich).
- **7** Achten Sie bei der Durchführung auf die korrekte Ausrichtung der Sensoren, um die korrekte Stromrichtung zu erkennen (siehe Aufschrift).
- **8** Optional kann die Realisierung einer Netzwerkverbindung z. B. über LAN, WLAN oder Powerline für eine komfortable Einstellung und Visualisierung nützlich sein.

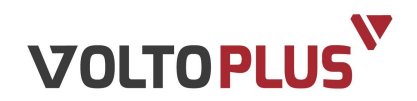

# **4 EINRICHTUNG UND PARAMETRIERUNG**

Der Überschussregler VoltoPlus wurde nach aktuellem Stand der Technik mit einem integrierten Webserver ausgestattet. Dieser erlaubt eine sehr einfache und intuitive Einrichtung der gewünschten Konfiguration.

# **HINWEIS:**

Zum Aktivieren der neuen Einstellungen jeweils die grüne Schaltfläche "Übernehmen" betätigen

Übernehmen

Für die Einrichtung des Reglers gehen sie nach folgenden Punkten vor:

# **4.1 In ein bestehendes Netzwerk (LAN) integriert**

- Anschließen der LAN-Buchse an ein bestehendes Netzwerk.
- Einschalten des Reglers und auf Betriebsbereitschaft warten bis die LED "Operation" grün wird.
- Mindestens 15 Sekunden warten, bis die interne Erkennung unter den Netzwerkgeräten erfolgt ist.
- **Starten eines Internet-Browsers<sup>1</sup> mit einem im gleichen Netzwerk verbundenen** Gerätes.
- Eintrag in die Adresszeile des Browsers: voltoplus.local und Eingabe<sup>2</sup>.
- Auf der Seite "Konfiguration" unter "Erweitert" können nun gewünschte Netzwerk-Einstellungen erfolgen.

1

<sup>1</sup> Voraussetzungen: Betriebssysteme Apple iOS, Linux, MS Windows (für MS Windows Geräte ist diese Funktion der Bonjour-Dienst von Apple erforderlich), Android eingeschränkt möglich; Browser: Safari, Konqueror, Mozilla Firefox, MS Internet Explorer

<sup>2</sup> Sollte nach Neustart des Reglers kein Zugriff möglich sein, hat dieser eine neue IP-Adresse erhalten – Löschen vom Browser-Cache löst i.d.R. diese Ursache.

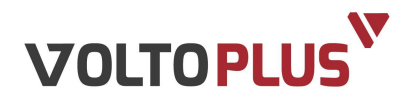

# **4.2 Betrieb ohne bestehendes Netzwerk (autark, ohne DHCP Server)**

- Einschalten des Reglers und auf Betriebsbereitschaft warten.
- Anschließen der LAN-Buchse direkt an einen PC/Laptop  $\rightarrow$  IP-Adresse des PC/Laptops muss auf 10.0.0.xxx (z.B. 111) eingestellt sein.
- Starten des Internet-Browsers<sup>1</sup>.
- Eintrag in die Adresszeile des Browsers: 10.0.0.143 (Backup-IP).

# **4.3 Parametrierung (Einrichtung)**

Auf der Seite "Konfiguration" unter "Standard" sind folgende Einstellungen möglich:

- **Allgemein:**
	- **Log-Intervall:** stellt die Häufigkeit der Aufzeichnung (Monitoring) der Daten ein.
	- **Zielwert:** stellt den Leistungswert ein, auf welchen geregelt werden soll. *z.B.: Zielwert -10W -> ab 10W Einspeisung werden die Ausgänge geregelt.*
- **Ausgänge:**

### **4.3.1 Einstellung Analogausgänge**

### **Automatisch**

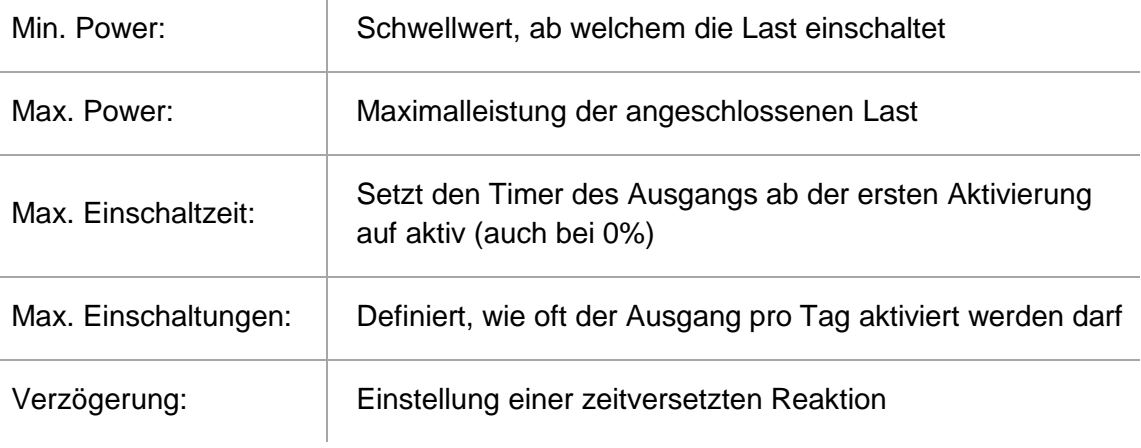

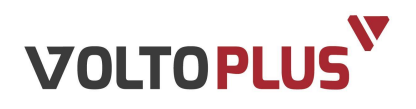

### **Zeitschaltung (Zwangsfreigabe)**

 $\bar{1}$ 

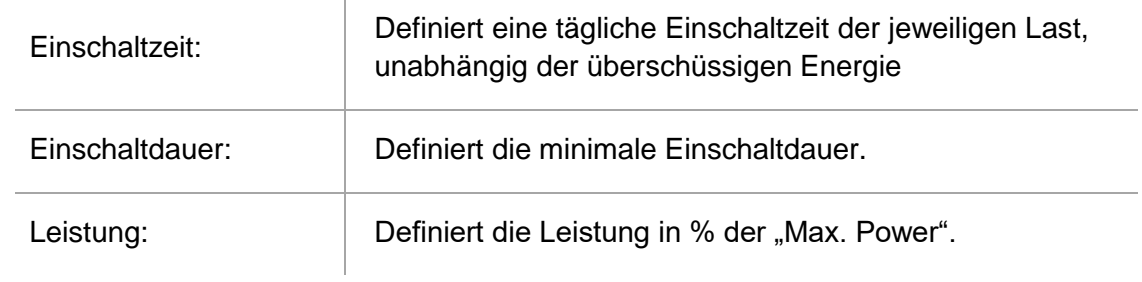

### **Manuell**

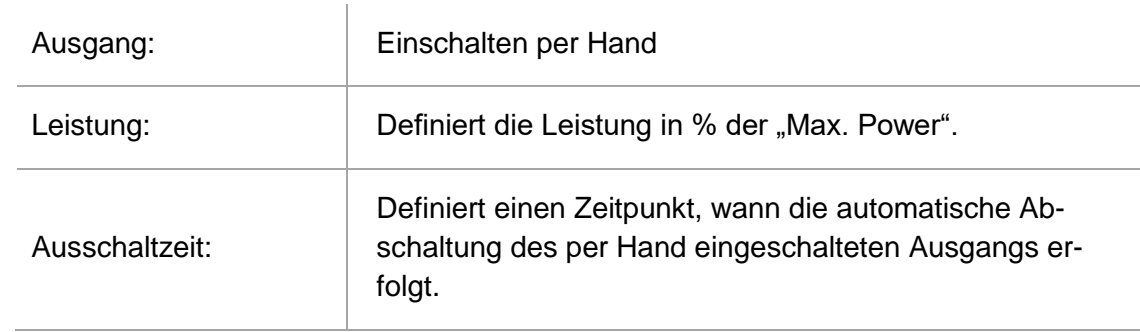

# **4.3.2 Einstellung Relaisausgänge**

### **Automatisch**

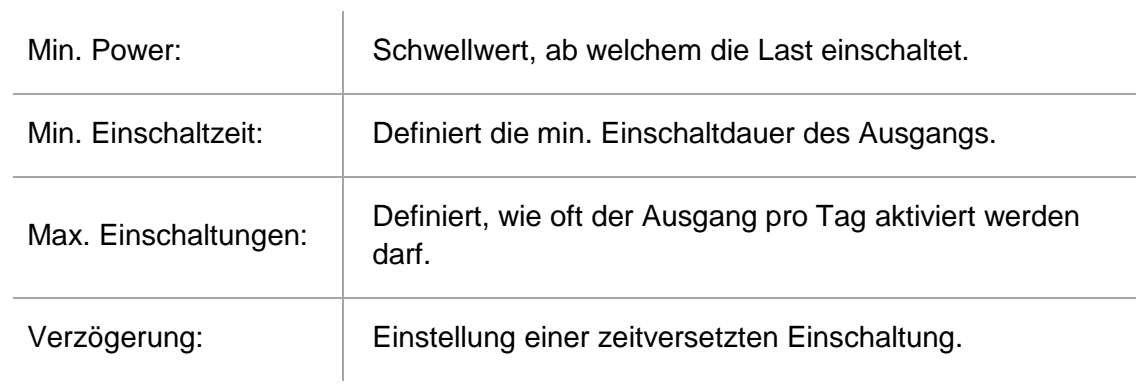

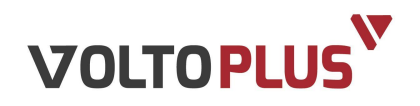

### **Zeitschaltung (Zwangsfreigabe)**

÷.

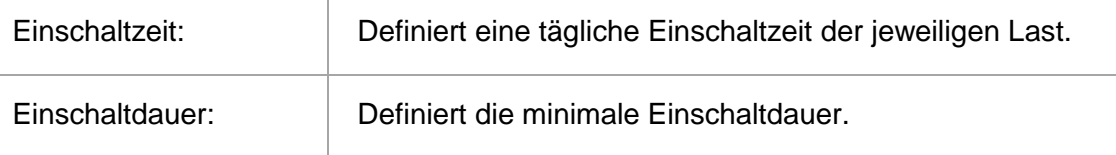

### **Manuell**

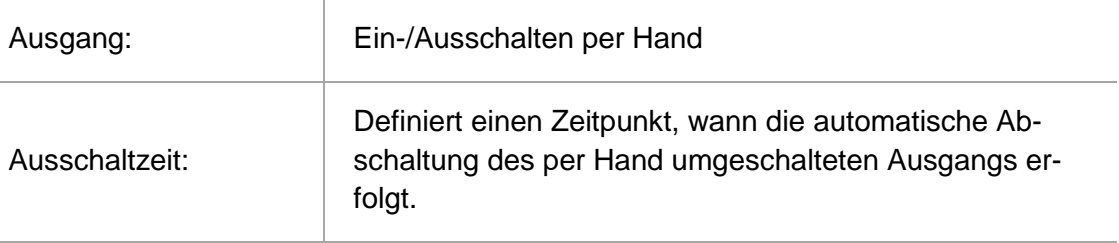

### **4.3.3 Änderung der Prioritäten (Bevorzugung)**

Die Prioritäten aller Ausgänge können durch Anklicken und Ziehen (Drag and Drop) untereinander verschoben werden.

Oberste Position hat die höchste Priorität (nach unten abfallend).

### **4.3.4 Einstellungen ABL Wall-Box eMH1**

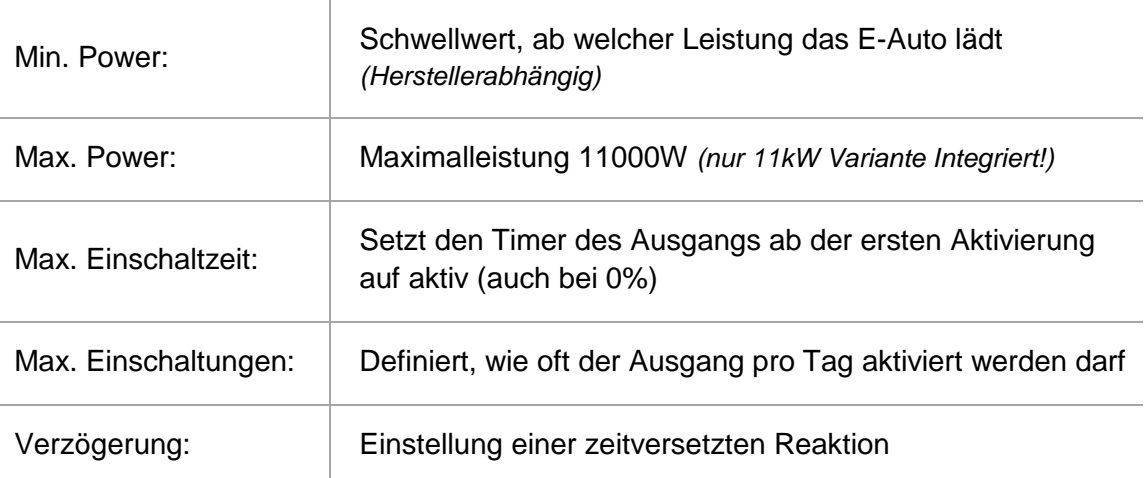

### **Automatisch**

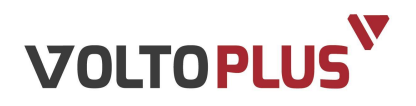

### **Zeitschaltung (Zwangsfreigabe)**

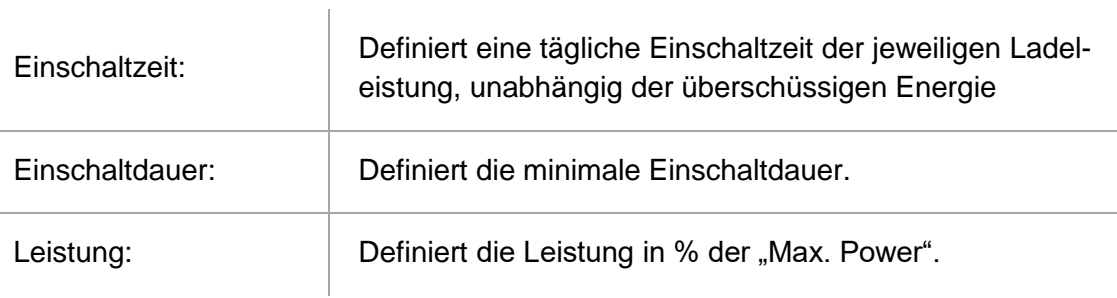

### **Manuell**

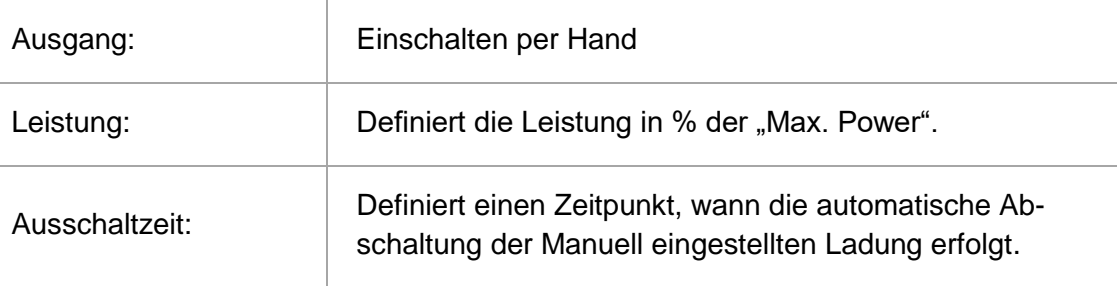

### **Einstellung**

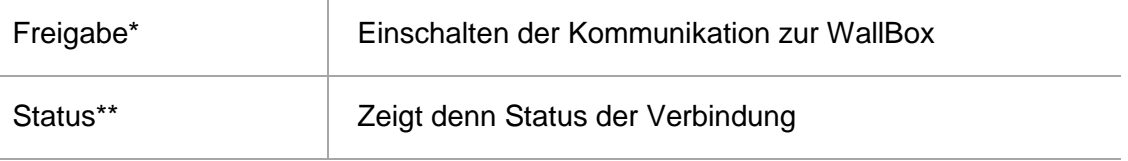

\* bei Ausgeschalteter Kommunikation, wird die WallBox auf 16A (11kW direkt) gestellt.

\*\*Die WallBox wird beim Starten vom VoltoPlus automatisch verbunden (richtiger Anschluss der Kommunikation vorausgesetzt).

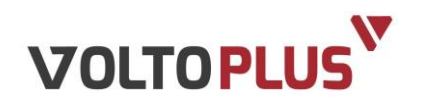

# **4.4 Erweiterte Einstellungen (nur für erfahrene Benutzer!)**

 $\overline{1}$ 

### **Allgemein**

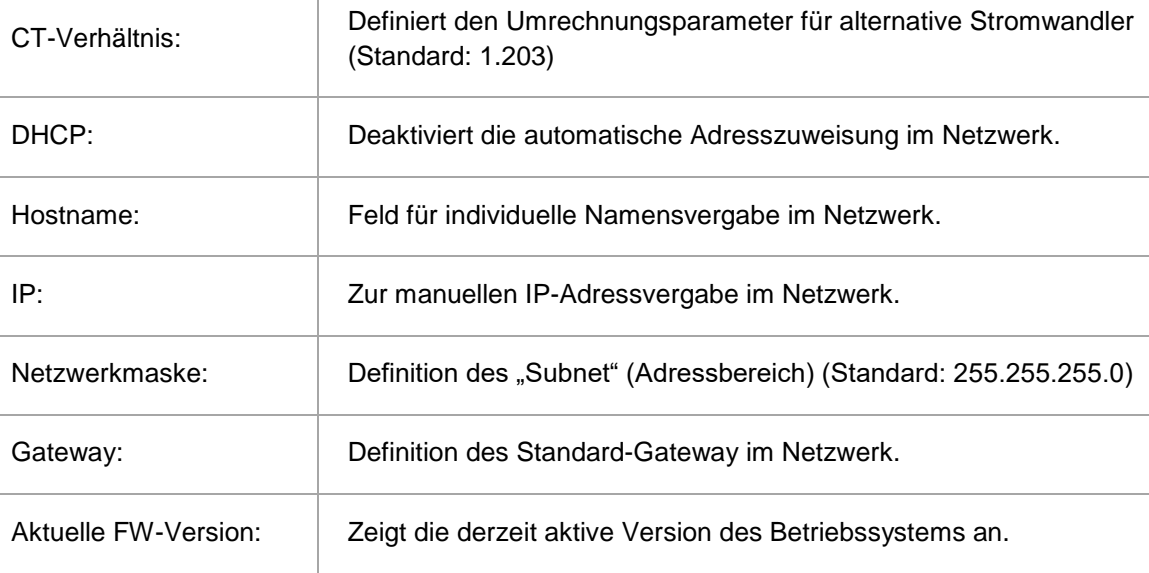

### **Firmware**

Für ein Firmware-Update wird eine Internet-Verbindung vorausgesetzt, da dieses automatisch heruntergeladen und installiert wird.

 *Falls das FW-Update ohne Internet-Verbindung ausgeführt wird, bleibt der VoltoPlus im Updateprozess! Bis eine Verbindung hergestellt wird oder durch einen Neustart ohne angeschlossenen Ethernet-Kabel.*

*Vorgehensweise:*

- Vor dem Update empfehlen wir das Notieren der eingestellten Parameter sowie den Export der aufgezeichneten Daten (für verlorene Daten kann keine Haftung übernommen).
- Bestätigen Sie die Schaltfläche "Update Firmware". Das Gerät geht in den Update-Modus und beginnt blau zu blinken; Dauer ca. 2 Minuten.
- Gerät startet automatisch neu hoch (LED "Operation" pink).
- Überprüfen aller eingestellten Werte.
- Aktuelle Zeit: Stellt die aktuelle interne Uhrzeit des Reglers dar. Bei größeren Abweichungen (bei Betrieb ohne laufender Internetverbindung möglich) kann durch Betätigen der Schaltfläche "Zeit aktualisieren" die Zeit mit der des verbundenen PC/Laptops abgeglichen werden.

![](_page_13_Picture_0.jpeg)

# **5 SIGNALISIERUNG UND FARBEN**

Der Überschussregler VoltoPlus verfügt über zwei RGB-Leuchtdioden und kann mit diesen unterschiedliche Zustände visualisieren.

![](_page_13_Picture_169.jpeg)

# **5.1 Taster**

1

![](_page_13_Picture_170.jpeg)

<sup>3</sup> EVU = Energieversorgungsunternehmen

![](_page_14_Picture_0.jpeg)

# **6 BEDIENUNG**

Da das Gerät sehr einfach und intuitiv gehalten wurde, erklärt sich die Bedienung üblicherweise von selbst.

Für die Visualisierung nutzt man einen Internet-Browser wie im Kapitel "Einrichtung und Parametrierung" beschrieben und geht auf folgende vordefinierte Internet-Adresse:

[http://voltoplus.local](http://voltoplus.local/) (bzw. die eingestellte IP-Adresse des Reglers). Im Microsoft Store steht eine die VoltoPlus App zur Verfügung.

Nach dem ersten Laden der Seite erscheint die sog. "Übersicht".

Die Seite wurde so aufgebaut, dass alle relevanten Daten zur Visualisierung und Datenaufbereitung sofort am Bildschirm erscheinen.

### **Ist-Werte:**

### **Werte Voltoplus**

![](_page_14_Picture_106.jpeg)

![](_page_14_Picture_107.jpeg)

 $\mathbf{I}$ 

![](_page_15_Picture_0.jpeg)

### **Dynamische Grafik:**

![](_page_15_Figure_2.jpeg)

Zur Anzeige des gewünschten Zeitraumes ist ein manueller Eintrag des "Von" und "Bis"-Wertes möglich oder man wählt mittels automatisch eingeblendeten Kalenders die gewünschten Zeitpunkte. Durch Betätigung der Schaltfläche "Aktualisieren" wird die dynamische Grafik auf den gewünschten Zeitraum aktualisiert.

Mit den Häkchen im Anzeige Menü lassen sich die Graphen der Gesamtleistung und der Ströme jeder einzelnen Phase sowie die Ausgänge ein- bzw. ausblenden.

Durch die Schaltflache "Exportieren" kann man sich alle in dem ausgewählten Zeitraum aufgezeichneten Werte als .csv-Datei herunterladen.

Die erste Spalte der CSV-Datei beinhaltet den Timestamp in Sekunden seit 01.01.2000.

*(Eine Konvertierung in UTC können Sie beispielsweise folgendermaßen vornehmen: Erstellen Sie eine neue Spalte vor der Spalte Timestamp (Spalte A; Spalte B beinhaltet dann die Timestampwerte). Verwenden Sie folgende Formel für Spalte A: =DATWERT("1.1.2000")+(B2/86400) Formatieren Sie die Zellen wie folgt: Kategorie: Benutzerdefiniert Typ: TT.MM.JJJJ hh:mm:ss Excel Zeigt Ihnen nun das Datum und die genaue Log-Uhrzeit an.)*

Ab FW-Version 1.4.0 wurden spalten im CSV-File für Datum und Uhrzeit hinzugefügt.

![](_page_16_Picture_0.jpeg)

# **7 SCHLUSSBEMERKUNG**

Wir sind bemüht, unsere Produkte stetig zu verbessern und freuen uns über jede Anregung, Kritik und Verbesserungsvorschläge.

In diesen Fällen freuen wir uns über Ihre Kontaktaufnahme per Mail unter [office@wallner-automation.com](mailto:office@wallner-automation.com) oder telefonisch unter +43 07719 71201-11.

# **8 DOKUMENTVERSION**

![](_page_16_Picture_110.jpeg)